# **Notificación Electrónica**

## **Instructivo para la Consulta de Abogados y otros usuarios receptores de Notificaciones Electrónicas**

**de** 

## **Corte de Justicia**

## **Fuero Laboral Distrito Centro**

## **Fuero Penal Distrito Centro**

Fecha: 03/07/2020

## **Introducción**

El presente instructivo muestra el acceso y utilización de los procedimientos de consulta de notificaciones electrónicas por parte de Abogados y otras partes intervinientes (psicólogos, asistentes sociales, servicio médico, Fiscales, Defensores y Asesores del Ministerio Público, etc.) en la causa, a través del portal del Poder Judicial de Salta.

## **Ingreso sistema**

Se ingresa al sistema por la página principal del Poder Judicial de Salta (www.justiciasalta.gov.ar), sección *Portal de Servicios para Abogados*, alternativamente opciones *Corte de Justicia* o *Fuero Penal* o *Fuero Laboral*, y luego seleccionando *Notificación Electrónica.*

Allí se ingresa el número de matrícula o usuario y la contraseña correspondiente. La pantalla de acceso es la siguiente.

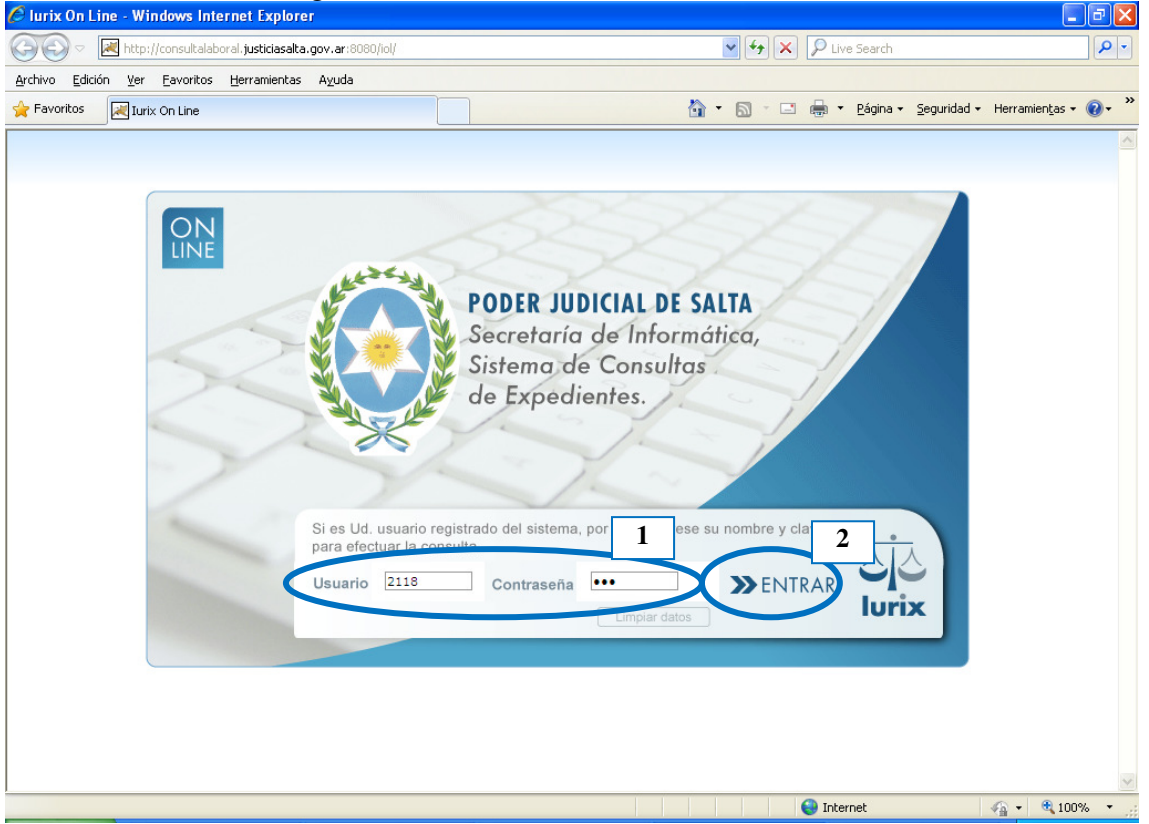

### **Si el abogado no cuenta con matrícula/usuario y contraseña correspondientes, debe solicitar su alta en el Colegio de Abogados y Procuradores de la Provincia de Salta.**

Si el usuario es un perito externo o síndico, y no cuenta con usuario y contraseña correspondientes, debe solicitar su alta en la Secretaría de Corte de Actuación – Área de Tareas Generales de la Corte de Justicia de Salta, o en el caso usuario internos del Poder Judicial de Salta (psicólogos, asistentes sociales, servicio médico interno) debe dirigirse a la Secretaría de Informática del Poder Judicial de Salta.

### *Secretaría de Informática*

NE-InstructivoUsuarioConsulta-IOL.doc Pág. 1

El ingresar al sistema, si existen notificaciones sin abrir por parte del usuario, el sistema muestra la siguiente leyenda:

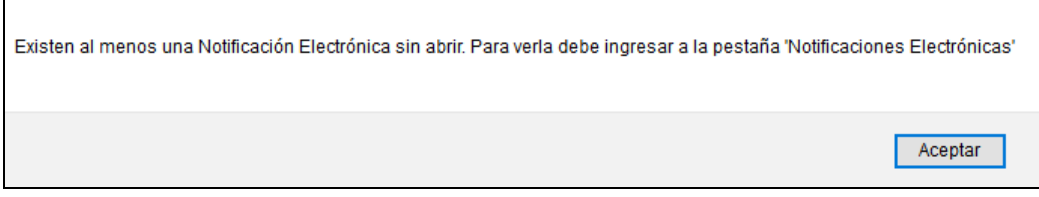

Una vez ingresado al sistema de consultas, se puede ingresar a la sección de Notificaciones Electrónicas a través de un clic en la siguiente opción. Seleccionando esta opción, el sistema muestra automáticamente las notificaciones electrónicas de los últimos 30 días.

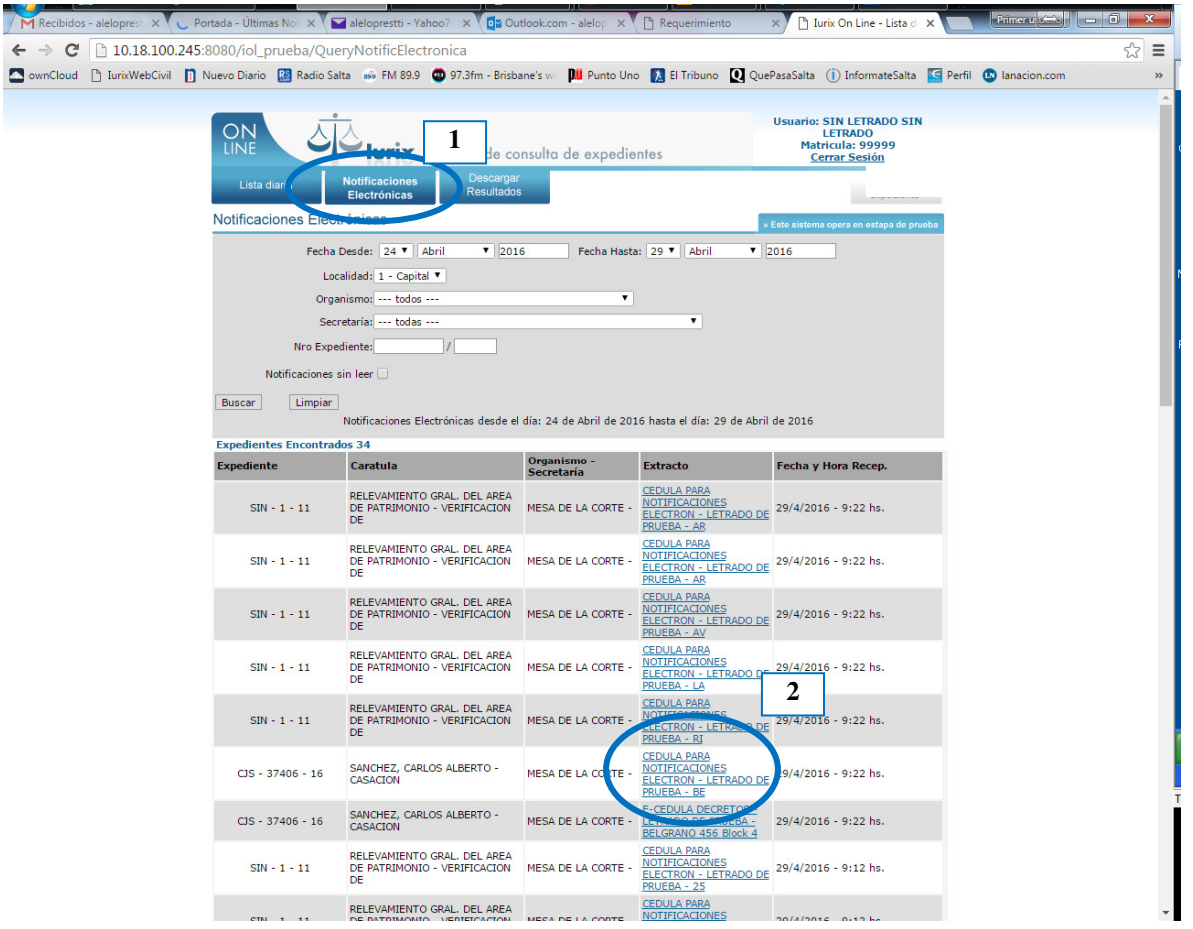

#### **IMPORTANTE: La columna de** *Fecha y Hora Recep***. Indica la fecha de publicación de la notificación, e indica el inicio del plazo legal de la notificación correspondiente.**

El sistema detecta si hay notificaciones sin abrir anteriores al rango de fechas que muestra por defecto, e indica al usuario la siguiente leyenda al momento de hacer un click en el botón *Notificaciones Electrónicas*:

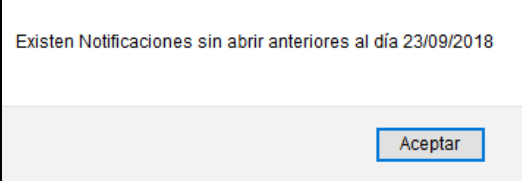

Realizando un clic sobre el *Extracto* de la notificación se tiene acceso a los detalles de la misma:

*Poder Judicial de la Provincia de Salta Consulta Notificaciones Electrónicas Corte de Justicia – Fuero Laboral Centro – Fuero Penal Centro* 

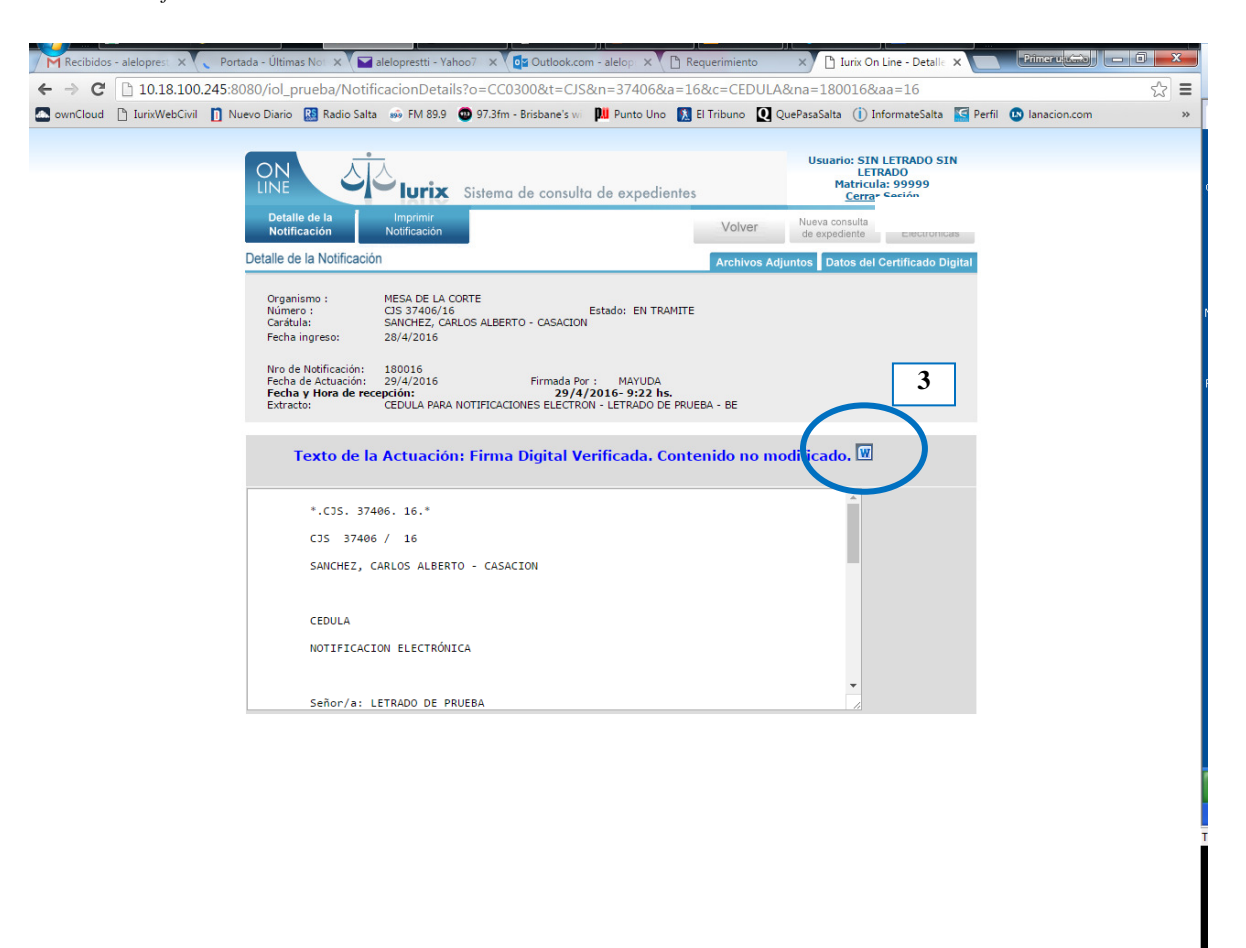

A partir de esta pantalla puede visualizarse e imprimir el texto de la notificación, como así también ver si la misma tiene Adjuntos y quién es el firmante de la misma.

Para ver el texto de la notificación, se hace un clic sobre el botoncito señalado en el paso 3 de la figura anterior, y se abre a continuación la notificación en formato PDF.

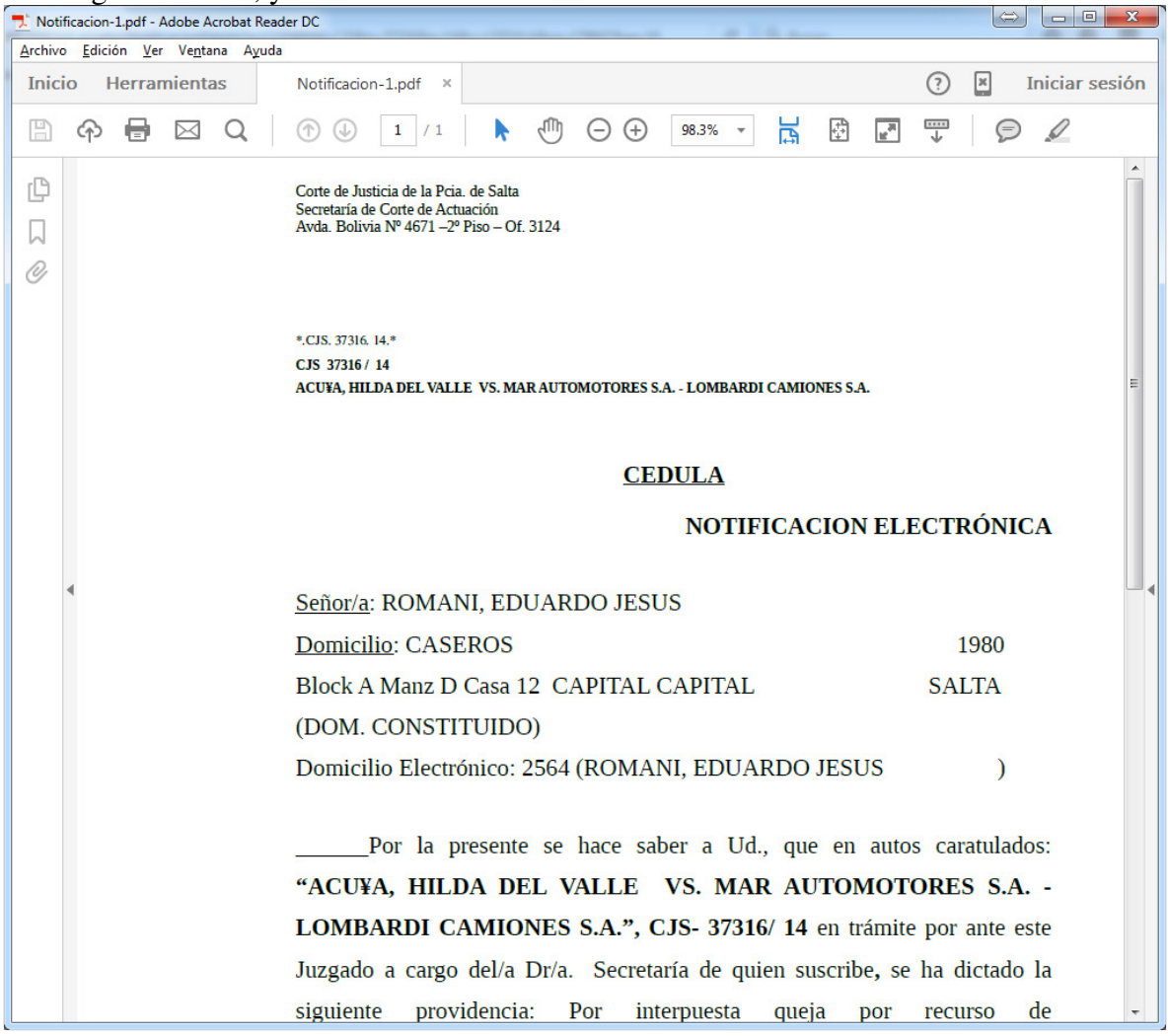

Haciendo clic en *Archivos Adjuntos* puede desplegarse el listado de adjuntos como así también realizar la apertura de los mismos para su lectura:

*Poder Judicial de la Provincia de Salta Consulta Notificaciones Electrónicas Corte de Justicia – Fuero Laboral Centro – Fuero Penal Centro* 

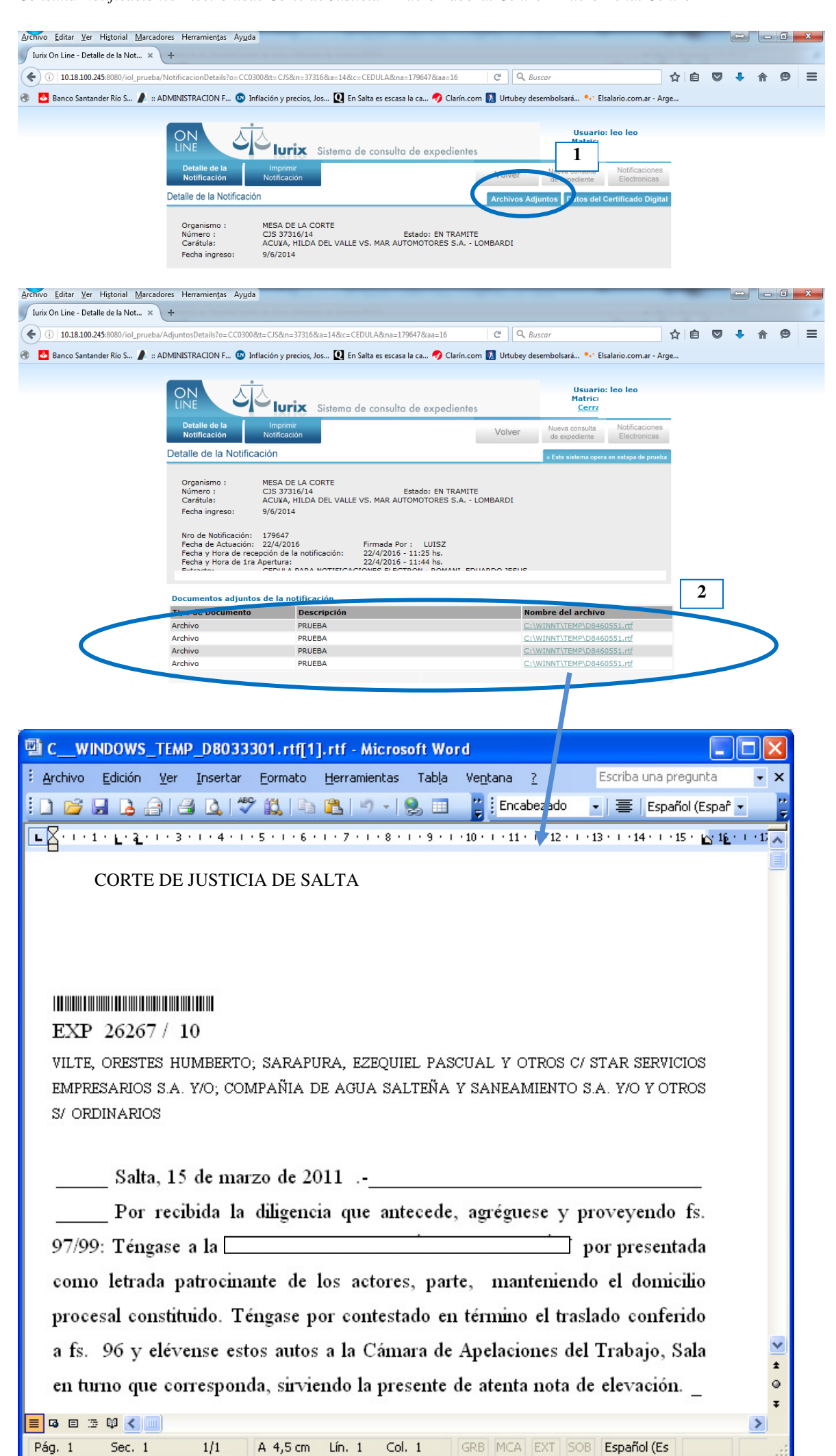

Finalmente para corroborar los datos del firmante de la notificación, se accede de la siguiente manera:

#### *Poder Judicial de la Provincia de Salta Consulta Notificaciones Electrónicas Corte de Justicia – Fuero Laboral Centro – Fuero Penal Centro*

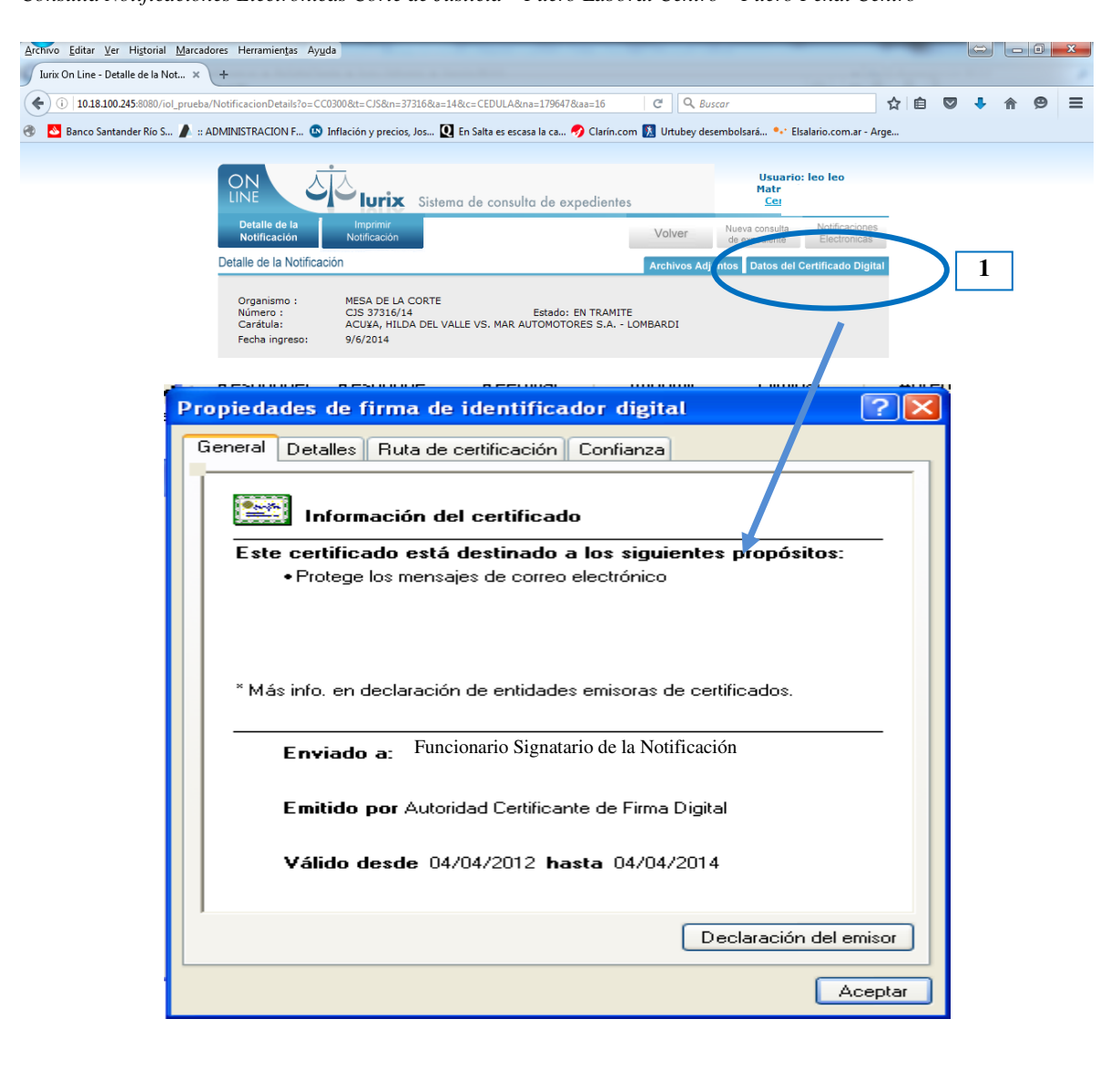